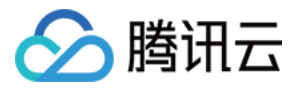

# 自动化助手 操作指南

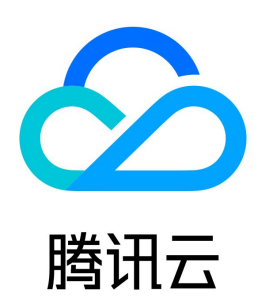

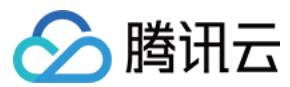

【版权声明】

©2013-2024 腾讯云版权所有

本文档(含所有文字、数据、图片等内容)完整的著作权归腾讯云计算(北京)有限责任公司单独所有,未经腾讯云事先明确书面许可,任何主体不得以任何形式 复制、修改、使用、抄袭、传播本文档全部或部分内容。前述行为构成对腾讯云著作权的侵犯,腾讯云将依法采取措施追究法律责任。

【商标声明】

### △腾讯云

及其它腾讯云服务相关的商标均为腾讯云计算(北京)有限责任公司及其关联公司所有。本文档涉及的第三方主体的商标,依法由权利人所有。未经腾讯云及有关 权利人书面许可,任何主体不得以任何方式对前述商标进行使用、复制、修改、传播、抄录等行为,否则将构成对腾讯云及有关权利人商标权的侵犯,腾讯云将依 法采取措施追究法律责任。

【服务声明】

本文档意在向您介绍腾讯云全部或部分产品、服务的当时的相关概况,部分产品、服务的内容可能不时有所调整。 您所购买的腾讯云产品、服务的种类、服务标准等应由您与腾讯云之间的商业合同约定,除非双方另有约定,否则,腾讯云对本文档内容不做任何明示或默示的承 诺或保证。

【联系我们】

我们致力于为您提供个性化的售前购买咨询服务,及相应的技术售后服务,任何问题请联系 4009100100或95716。

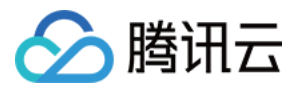

### 文档目录

[操作指南](#page-3-0) [安装自动化助手客户端](#page-3-1) [免登录执行命令](#page-5-0) [批量执行命令](#page-7-0) [查看命令执行状态](#page-8-0) [上传文件到云服务器](#page-9-0) [配置命令完整输出上传至COS](#page-14-0) [托管实例](#page-20-0)

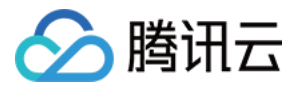

### <span id="page-3-1"></span><span id="page-3-0"></span>操作指南 安装自动化助手客户端

最近更新时间: 2024-03-25 14:32:31

#### 操作场景

本文为您介绍如何在轻量应用服务器或云服务器实例上安装自动化助手客户端。

#### 注意

- 已支持在 TencentOS Server、Linux 发行版与 Windows 操作系统安装自动化助手客户端。
- 自动化助手仅支持使用私有网络 VPC 的实例。使用基础网络的实例将无法使用自动化助手,请按需切换网络。

#### 操作步骤

请您根据实例的操作系统类型参照如下内容进行安装:

Linux 实例

- 1. 按需参照以下登录方式,登录 Linux 实例:
	- 登录轻量应用服务器,详情请参见 使用 VNC 方式登录 Linux 实例 。
	- 登录云服务器,详情请参见 使用标准登录方式登录 Linux 实例 ( 推荐 ) 。
- 2. 以 root 权限执行以下命令,安装自动化助手客户端。

sudo wget -qO - https://tat-1258344699.cos-internal.accelerate.tencentcos.cn/tat\_agent/tat\_agent\_installer.sh | sudo

- 3. 安装成功后,自动化助手客户端即处于在线状态,您还可以登录实例来检查自动化助手客户端的运行状态。
	- 登录实例,执行 vim /usr/local/qcloud/tat\_agent/log/tat\_agent.log 命令后,查看 agent 的运行日志。
	- ○登录实例,执行 ps -ef | grep tat agent 命令后,查看进程状态。如果进程不存在,请执行 /usr/local/gcloud/tat agent/tat agent 启动进 程,或重新安装客户端。

Windows 实例

按需参照以下登录方式,登录 Windows 实例:

- 登录轻量应用服务器,详情请参见 [使用 VNC 方式登录 Windows 实例。](https://cloud.tencent.com/document/product/1207/44656)
- 登录云服务器,详情请参见 [使用标准方式登录 Windows 实例](https://cloud.tencent.com/document/product/213/57778)。

登录实例后,请根据您的实例操作系统版本选择安装方式。

PowerShell 一键安装方式(建议 Windows Server 2008 及以上版本系统使用)

- 1. 在操作系统桌面左下角右键单击 H, 在弹出的菜单中选择 Windows PowerShell (管理员)。
- 2. 在 powershell 窗口中执行以下命令,安装自动化助手客户端。

iex (New-Object System.Net.WebClient).DownloadString('https://tat-1258344699.cosinternal.accelerate.tencentcos.cn/tat\_agent/tat\_agent\_installer.ps1' )

#### 手动安装方式(适用于所有系统,建议 Windows 10、Windows Server 2012 R2 及以下版本系统使用)

1. 使用浏览器访问以下地址,下载自动化助手客户端压缩包。

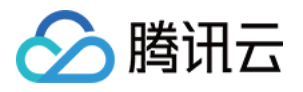

https://tat-gz-1258344699.cos.ap-guangzhou.myqcloud.com/tat\_agent\_windows\_x86\_64.zip

- 2. 解压下载的压缩包,并进入文件夹。
- 3. 右键单击 install.bat 文件, 在弹出菜单中选择以管理员身份运行, 安装自动化助手客户端。

#### **① 说明:**

为实现切换用户身份执行脚本的功能,自动化助手会在安装脚本过程中中自动创建名为 TAT-AGENT 的用户,并以该身份启动 tat\_agent 进 程。创建过程可在安装脚本中查看,详情请参见 [winutil.ps1](https://github.com/Tencent/tat-agent/blob/main/install/winutil.ps1) 。

- 4. 安装成功后,自动化助手客户端即处于在线状态,您还可以登录实例来检查自动化助手客户端的运行状态。
	- $\circ$  登录实例, 在进程管理器中查看 tat\_agent.exe 运行状态。
	- 登录实例, 在 C:\Program Files\QCloud\tat\_agent\log 下查看 agent 的运行日志。

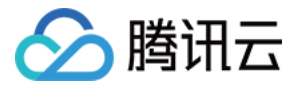

# <span id="page-5-0"></span>免登录执行命令

最近更新时间:2023-09-18 10:31:32

#### 操作场景

本文介绍如何在不登录轻量应用服务器实例时,执行自动化助手命令。

#### 前提条件

- 实例状态需处于运行中 。
- 目标实例已安装自动化助手客户端,详情请参见 [安装自动化助手客户端](https://cloud.tencent.com/document/product/1340/51945)。
- 使用自动化助手在实例上执行命令,指定的实例需处于 VPC 网络。

#### 操作步骤

- 1. 登录 轻量应用服务器控<mark>制台,选择目标实</mark>例。
- 2. 在目标实例详情页中,选择执行命令页签。如下图所示:

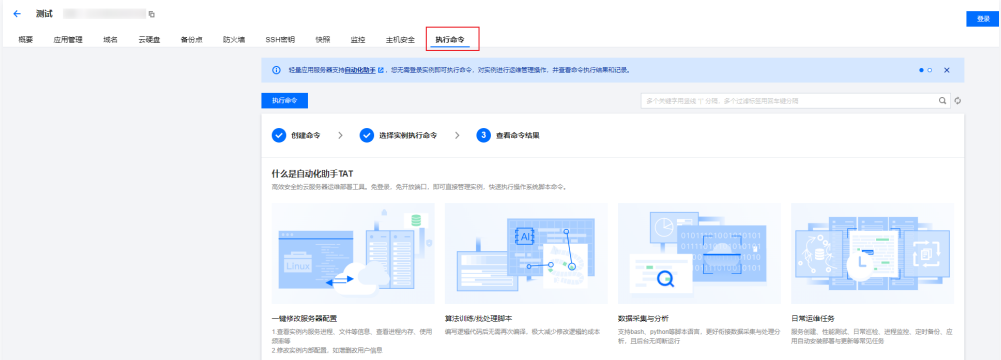

3. 在命令列表页面,单击执行命令。

4. 在弹出的执行命令窗口中,参考以下信息进行配置。如下图所示:

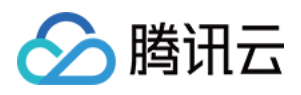

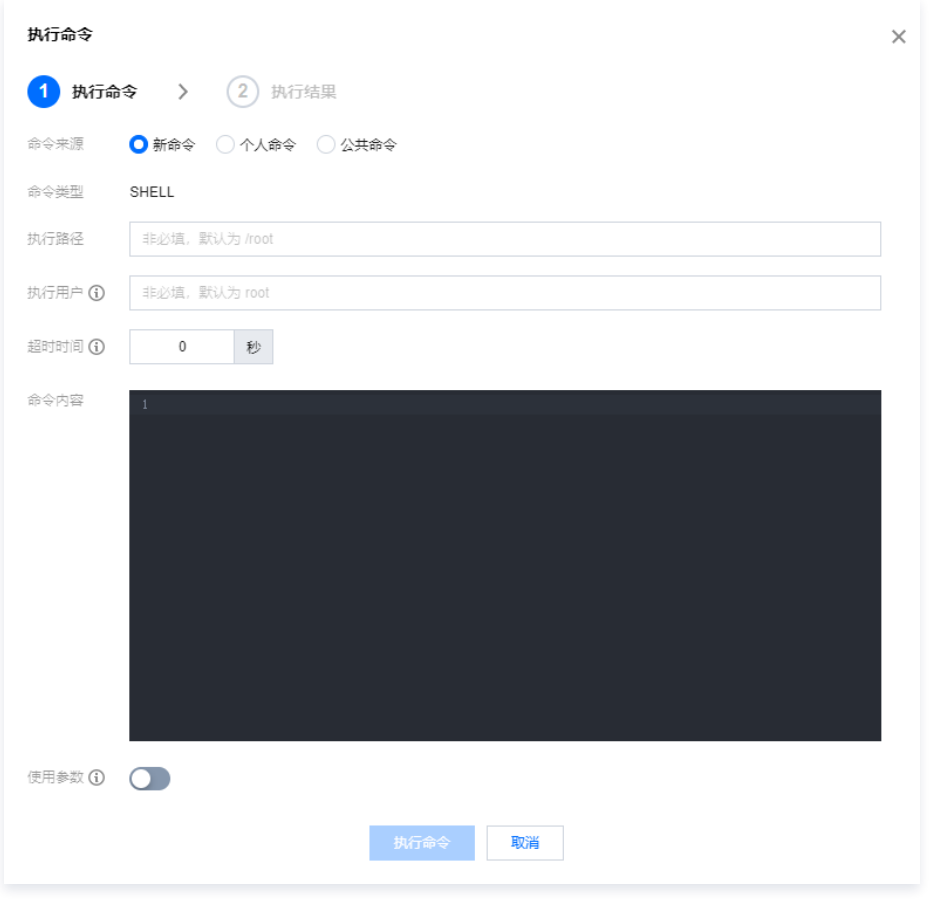

#### 命令来源:选择命令来源。

○ **更多配置**(可选): 根据下表设置更多参数。

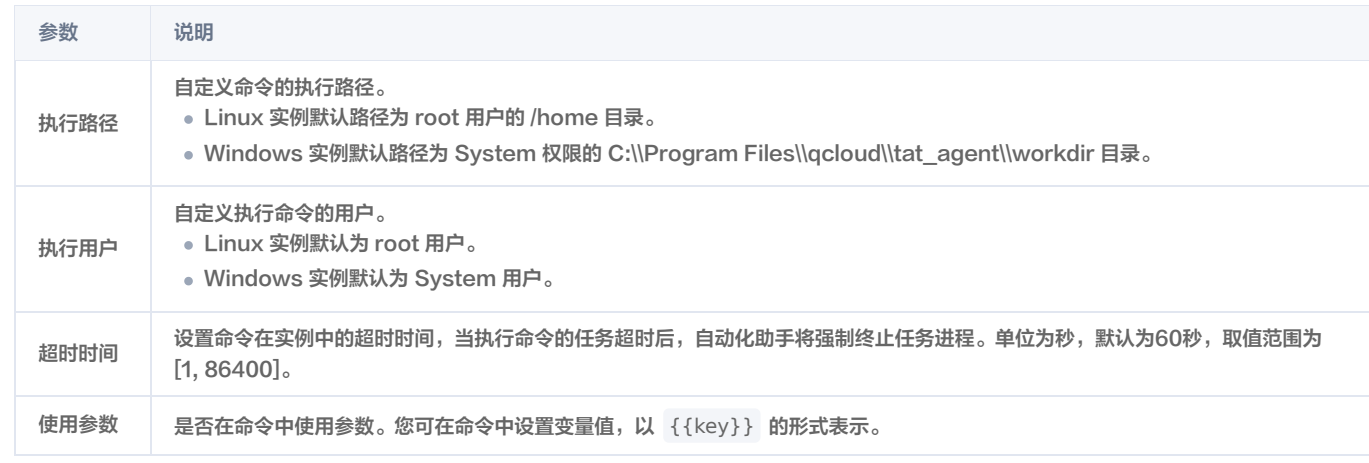

5. 单击执行命令即可实现免登录执行命令。

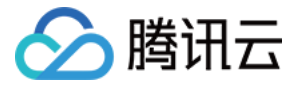

# <span id="page-7-0"></span>批量执行命令

最近更新时间:2023-09-15 10:27:51

#### 操作场景

创建命令后,您可在一台或多台云服务器或轻量应用服务器实例中执行命令,多台实例间的执行状态和执行结果互相不影响。本文以云服务器为例,介绍如何通过 控制台批量执行命令。

#### 前提条件

- 实例状态需处于运行中 。
- 目标实例已[安装自动化助手客户端](https://cloud.tencent.com/document/product/1340/51945),详情请参见 安装自动化助手客户端 。
- 使用自动化助手在实例上执行命令,指定的实例需处于 VPC 网络。

#### 操作步骤

使用控制台批量执行命令 1. 登录云服务器控制台,选择左侧导航栏中的 **自动化助手 > [我的命令](https://console.cloud.tencent.com/cvm/command)** 。 2. 在我的命令页面上方选择实例所在地域,并单击需执行命令所在行右侧的 执行。如下图所示: 我的命令 ◎广州 ▼ 使用指南 12 我的命令 历史记录 创建命令  $Q \phi$ 命令类型 了 创建时间 操作 命令ID/名称 命令内容 cmd-dialog - 后 执行 修改 日志 删除 POWERSHELL Get-Ciminstanc... [h] 2021-12-01 17:24:28 234132 3. 在执行命令页面,您可修改命令配置,并勾选需执行的实例。如下图所示: 已选择2个实例 选择执行实例 -<br>多个关键字用竖线 "!" 分隔,多个过滤标签用回车键分隔  $\mathsf{Q}^ \dot{\nabla}$ 标签 □ ID/名称 状态 下 可用区 〒 实例类型 ▼ 主IPv4地址 实例计费模式 T 所属项目 ▼ 客户端状态 (key:value) *HATABRER* (4) 运行中 **JATK** 标准型S2 F 10135 108 108 (2) 按量计费 野认项目 在线 10.1.10.10.1801 **Machineral's CONTRACT Insignment** (C) 4 运行中 上海三区 标准型S2 F 1784236 (2) 按量计费 默认项目 在线 **Machineral'se** VICE VICE ALTER LINES

**BUSINESS** ins Achiance III  $\heartsuit$ ◎ 运行中 上角三区 标准型S2 上 101.35.175.186 (G) 按量计费 野认项目 172 16 A 15 (PD) Machineratio 4. 单击执行命令即可。

使用 API 批量执行命令

**Befaces?** 

您可通过调用 InvokeCommand 接口批量执行命令,详情请参见 [触发命令](https://cloud.tencent.com/document/product/1340/52678)。

#### 后续操作

命令执行完成后,您可在**我的命令**页面选择命令所在行右侧的**日志**,进入**日志详情**页面查看命令执行结果。

在线

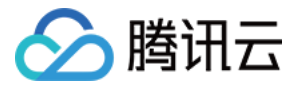

## <span id="page-8-0"></span>查看命令执行状态

最近更新时间:2023-09-15 10:27:51

#### 操作场景

本文介绍通过**登录实例或轻量应用服务器控制台**两种查看自动化助手命令执行状态的方法,您可按需选择方式查看命令的执行状态信息。命令的所有执行状态信 息,请参见 [命令执行状态。](https://cloud.tencent.com/document/product/1340/50752#Status)

#### 操作步骤

#### 方法1:登录实例查看

请根据您实际使用的操作系统,进行查看:

Linux 系统

- 1. 登录实例,详情请参见 [使用 WebShell 方式登录 Linux 实例。](https://cloud.tencent.com/document/product/1207/44642)
- 2. 执行以下命令,获取 agent 运行日志。

vim /usr/local/qcloud/tat\_agent/log/tat\_agent.log

Windows 系统

- 1. 登录实例,详情请参见 [使用 VNC 方式登录 Windows 实例。](https://cloud.tencent.com/document/product/1207/44656)
- 2. 在 C:\Program Files\QCloud\tat\_agent\log 下,查看 agent 的运行日志。

对比 [命令执行状态](https://cloud.tencent.com/document/product/1340/50752#Status),获取当前的命令执行状态信息。

#### 方法2:通过控制台查看

- 1. 登录 [轻量应用服务器控制台。](https://console.cloud.tencent.com/lighthouse/instance/index)
- 2. 在服务器列表中,找到并进入目标实例的详情页。
- 3. 选择执行命令页签, 并单击命令所在行右侧的查看执行详情。如下图所示:

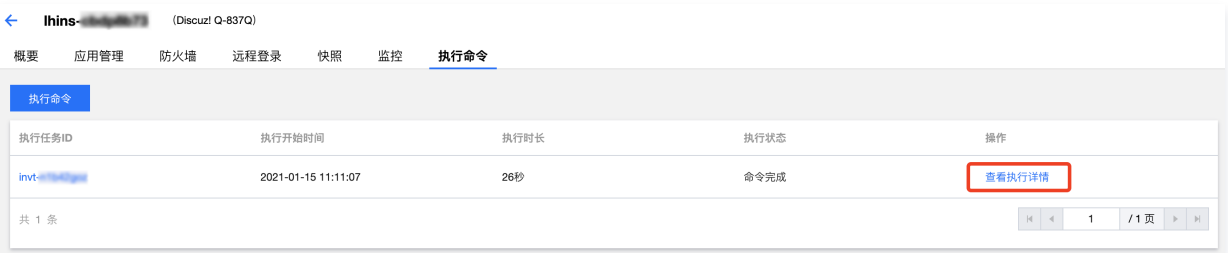

4. 即可在弹出的**执行结果**窗口中,对比 [命令执行状态,](https://cloud.tencent.com/document/product/1340/50752)获取当前的命令执行状态信息。

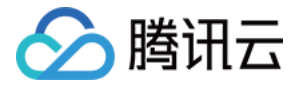

# <span id="page-9-0"></span>上传文件到云服务器

最近更新时间:2023-11-15 18:09:11

#### 操作场景

您可使用自动化助手,通过云服务器控制台或轻量应用服务器控制台,进行简单操作上传文件至目标服务器。本文介绍如何通过控制台进行上传文件,及下载已上 传文件操作。具体操作如下:

- [上传文件至云服务器](#page-9-1)
- 上传文件至轻量应用服务器
- [下载已通过自动化助手上传的文件](#page-12-0)

#### 前提条件

实例已安装自动化助手客户端,详情请参见 [安装自动化助手客户端。](https://cloud.tencent.com/document/product/1340/51945)

#### 说明

- 2020年12月15日之后使用公共镜像创建的实例,默认已预装自动化助手客户端。若您的实例于2020年12月15日前购买,请参见以下步骤安装自 动化助手客户端。
- 自动化助手仅支持使用私有网络 VPC 的实例。使用基础网络的实例将无法使用自动化助手,请按需切换网络。

#### 操作步骤

#### 上传文件至云服务器

<span id="page-9-1"></span>您可通过以下三种方式,将文件上传至云服务器:

在实例页面上传文件

- 1. 登录 [云服务器控制台](https://console.cloud.tencent.com/cvm/instance/index),进入实例页面。
- 2. 在页面中勾选需上传文件的实例,并选择列表上方的更多操作 > 上传文件。如下图所示:

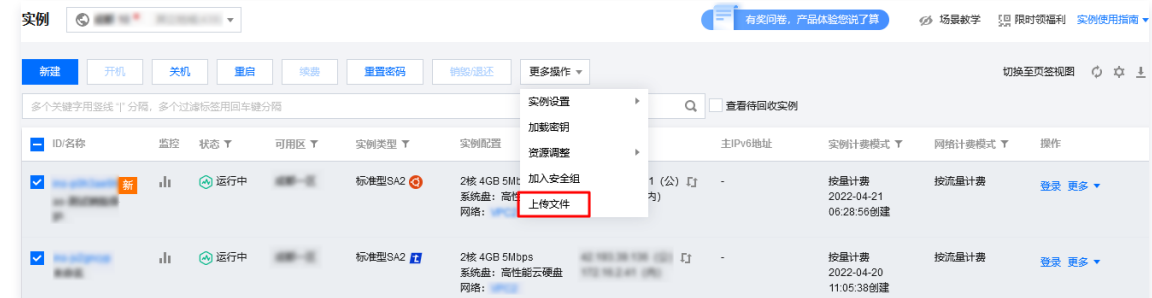

3. 在弹出的**文件上传**窗口中,设置相关参数。如下图所示:

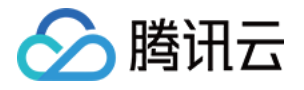

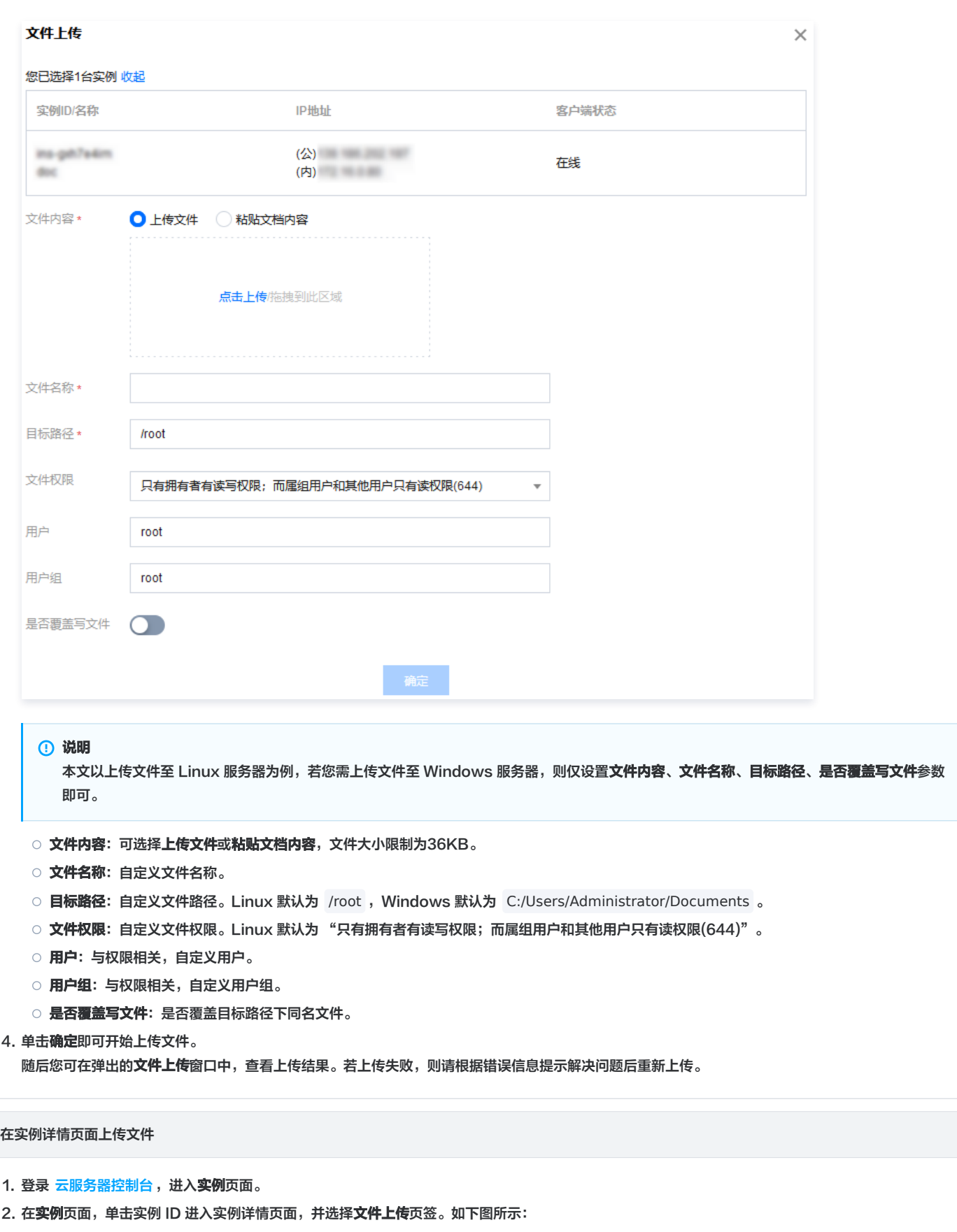

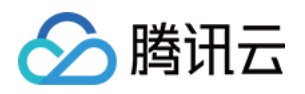

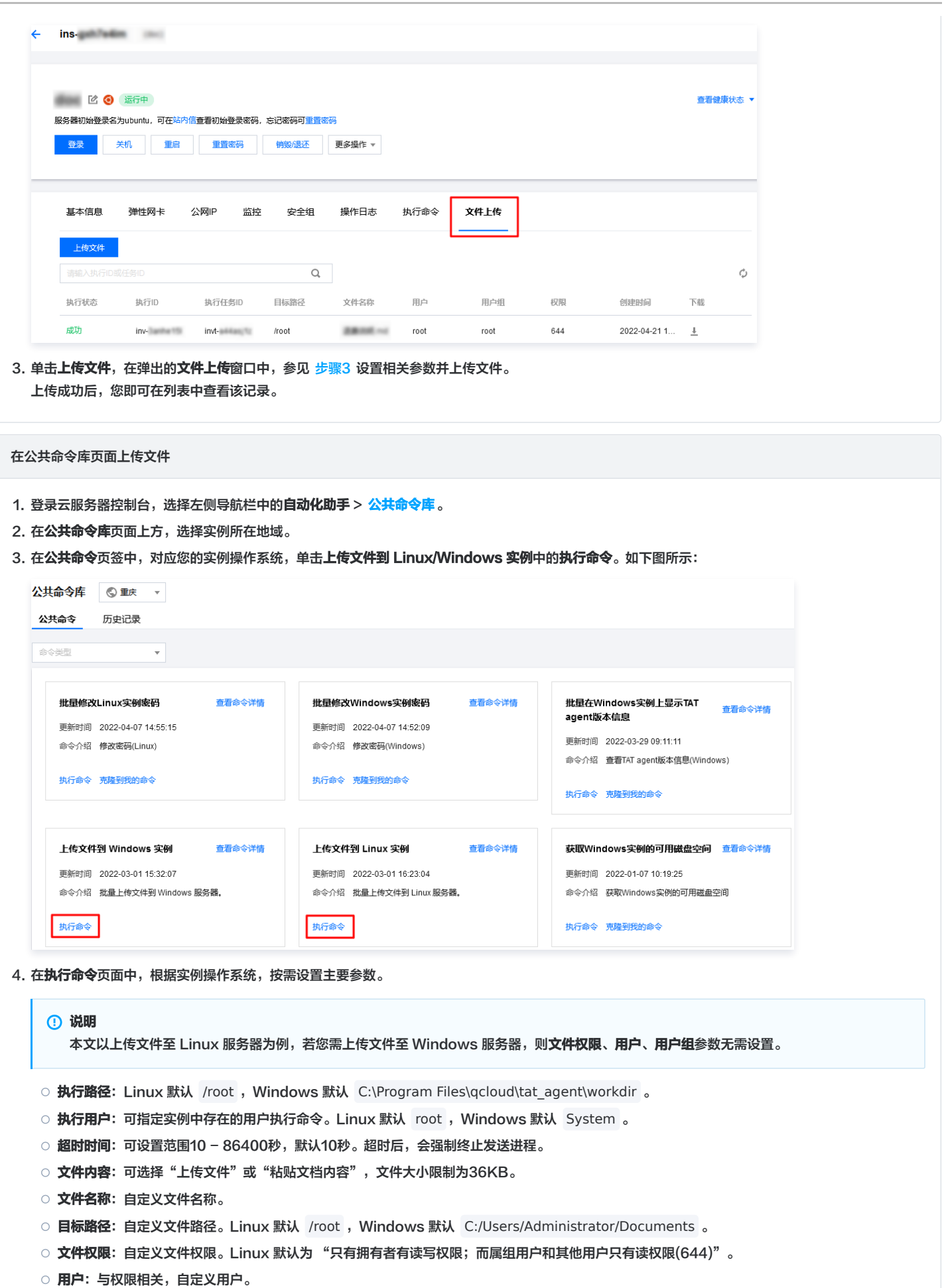

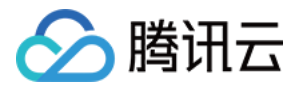

- 用户组:与权限相关,自定义用户组。
- 是否覆盖写文件:是否覆盖目标路径下同名文件。
- 5. 在选择执行实例中, 勾选相关实例, 单击执行命令。
	- 执行命令后,您可在执行详情页签中查看命令执行结果。

#### 上传文件至轻量应用服务器

- 1. 登录轻量应用服务器控制台, 选择左侧导航栏中的**自动化助手 > 公共命令库**。
- 2. 进入公共命令库页面,参见 在公共命令库页面上传文件 步骤完成文件上传操作。

#### 相关操作

#### 下载已通过自动化助手上传的文件

<span id="page-12-0"></span>请对应您实际使用的服务器,下载相关文件:

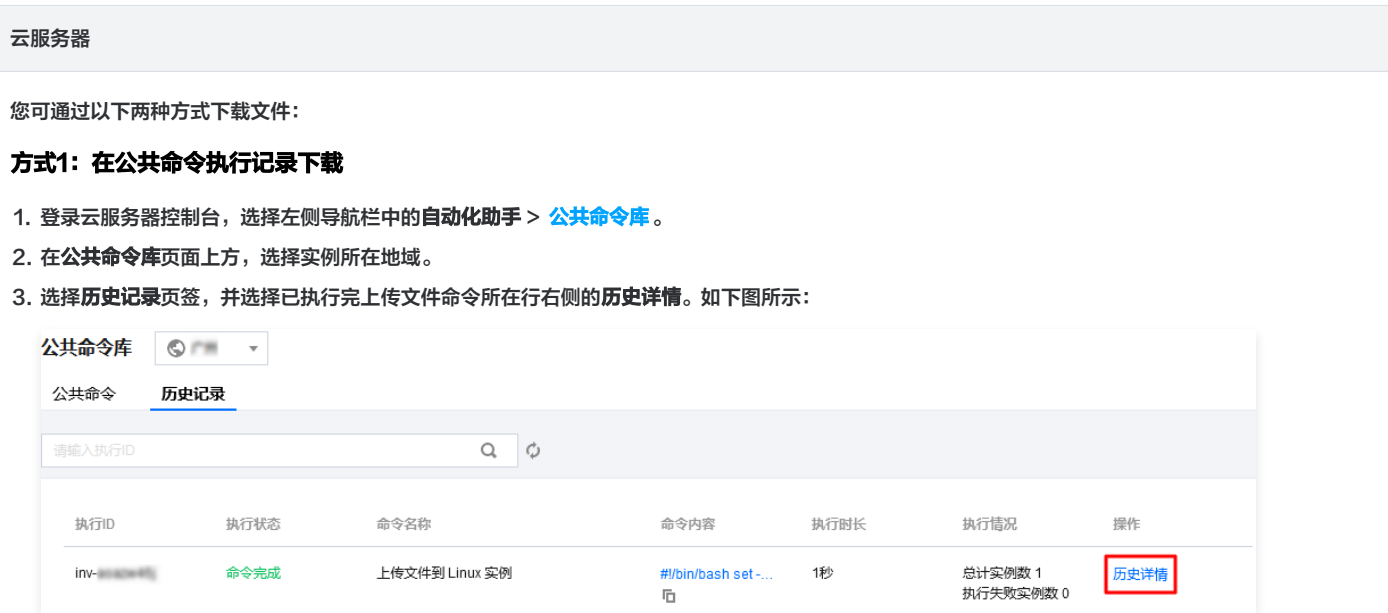

4. 在该命令**执行记录**页面,选择基本信息页签,即可在文件内容中单击 上下载该文件。如下图所示:

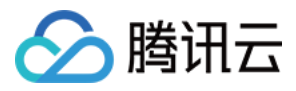

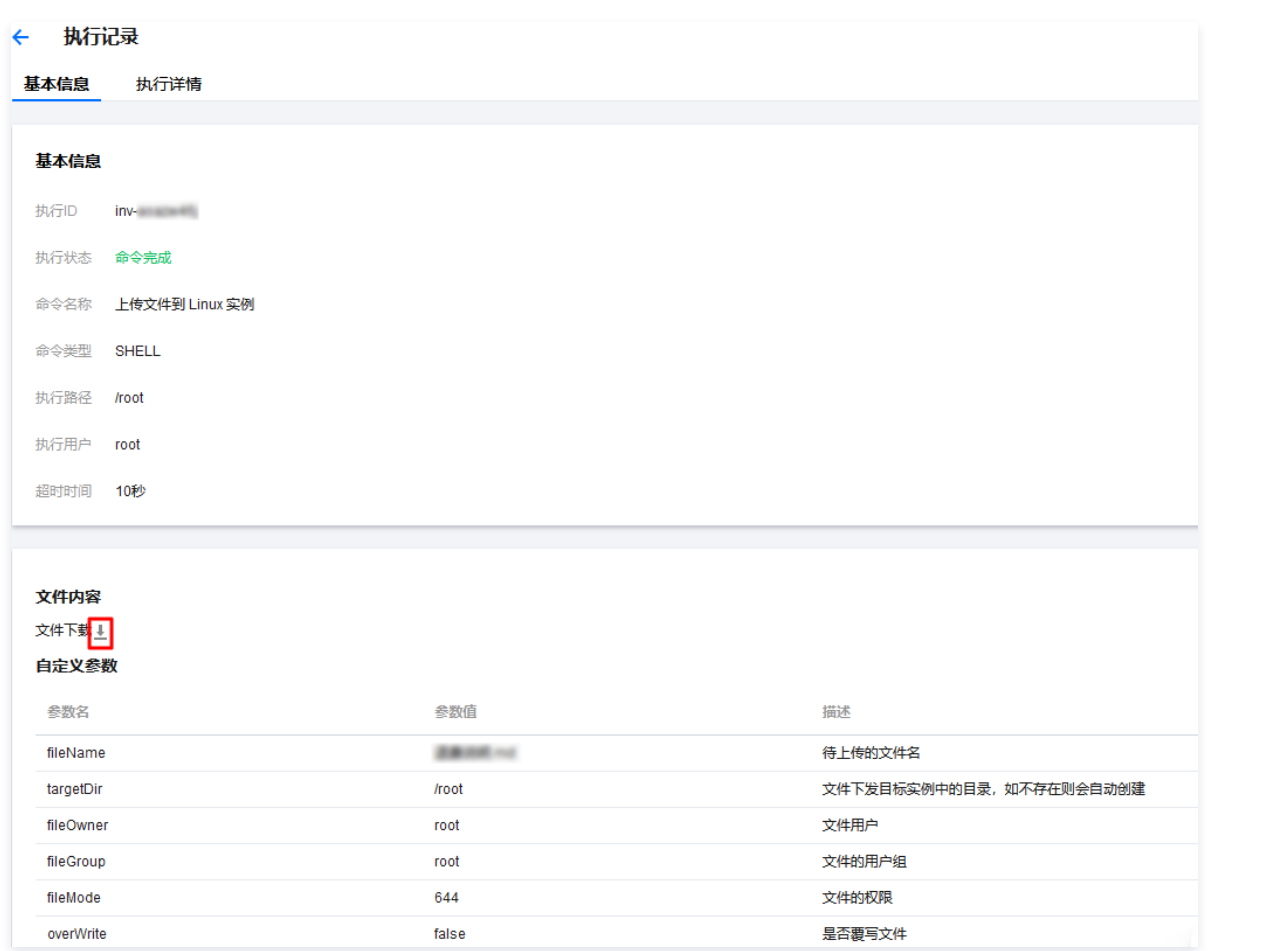

#### 方式2:在实例详情页下载

- 1. 登录 [云服务器控制台](https://console.cloud.tencent.com/cvm/instance/index),进入实例页面。
- 2. 在实例页面,单击实例 ID 进入实例详情页面,并选择文件上传页签。如下图所示:

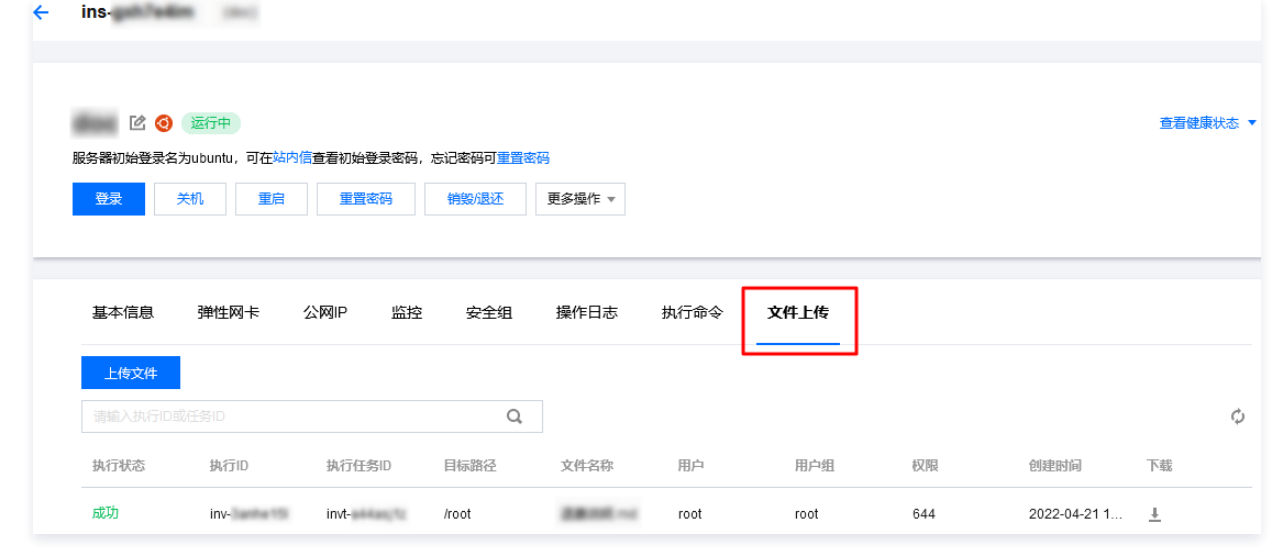

3. 单击需下载文件所在行右侧的  $^{\frac{1}{\omega}}$ , 即可下载该文件。

#### 轻量应用服务器

1. 登录轻量应用服务器控制台,选择左侧导航栏中的**自动化助手 > [公共命令库](https://console.cloud.tencent.com/lighthouse/command/public)** 。

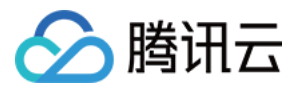

2. 进入公共命令库页面,参见 在公共命令执行记录下载 步骤完成文件下载操作。

<span id="page-14-0"></span>配置命令完整输出上传至COS

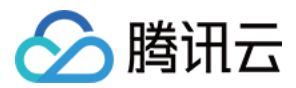

最近更新时间:2023-09-13 17:03:41

#### 操作场景

通过 DescribeInvocationTasks 查询到的命令输出限制最多24 KB。本 以云服务器为例,介绍如何配置使完成的命令输出上传 指定 COS 桶中。

#### 前提条件

- 1. 运 命令的 标实例是云服务器 CVM, 此功能暂时不 持 Lighthouse。
- 2. 标实例状态需处于 运 中,且已安装 动化助 客户端,详情请参 [安装自动化助手客户端](https://cloud.tencent.com/document/product/1340/51945) 。
- 3. 已创建 于存储命令输出的 COS 存储桶。

#### 操作步骤

1. 进 [访问管理](https://console.cloud.tencent.com/cam/role) , 单击 新建 。

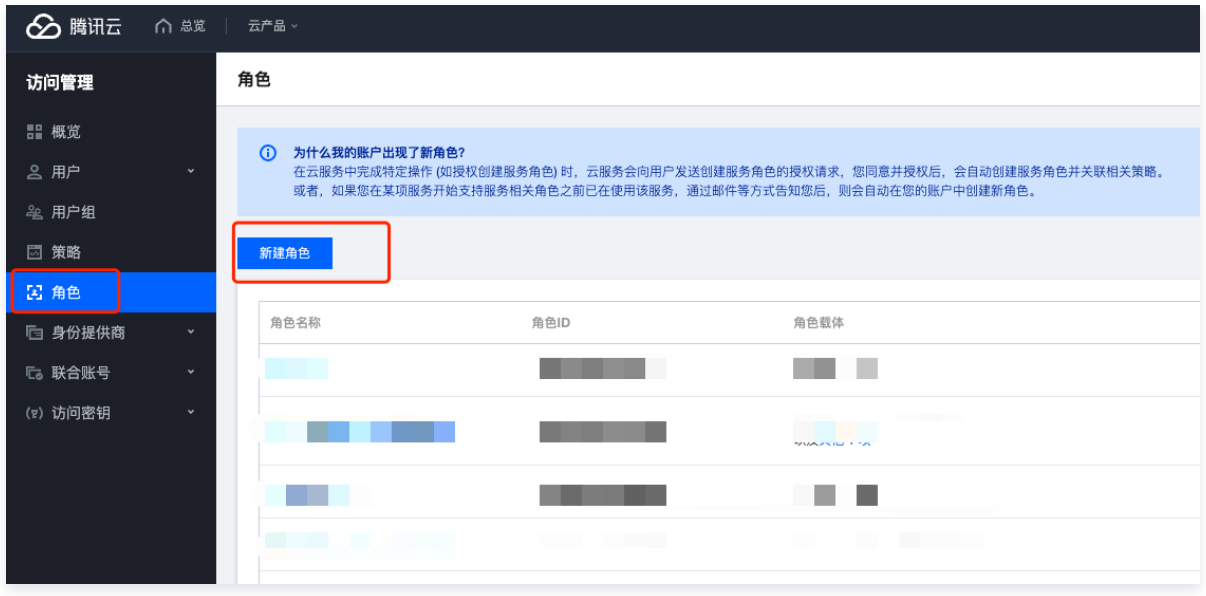

#### 2. 选择 载体是 腾讯云产品服务。

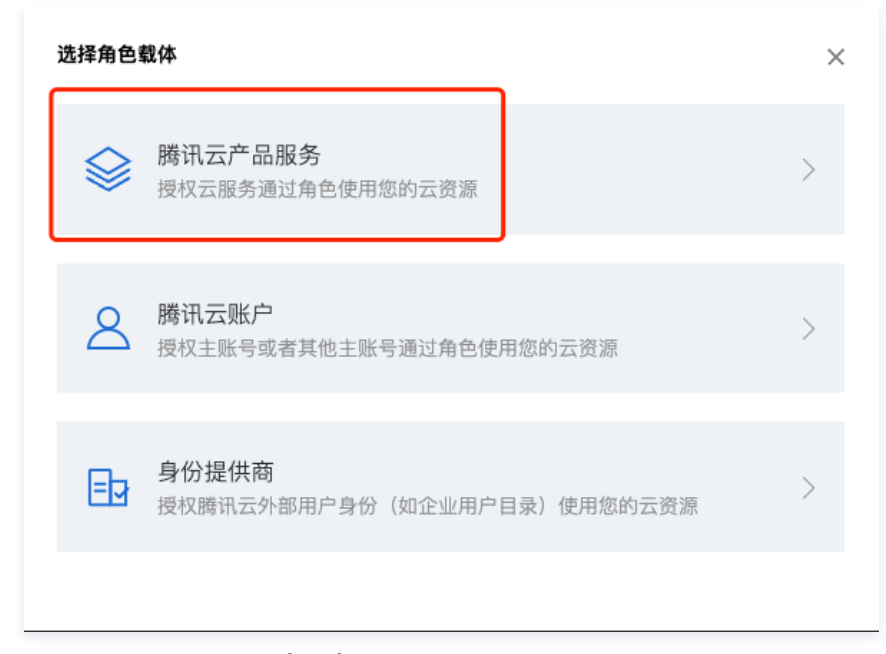

#### 3. 选择 载体信息是云服务器(cvm)。

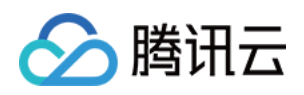

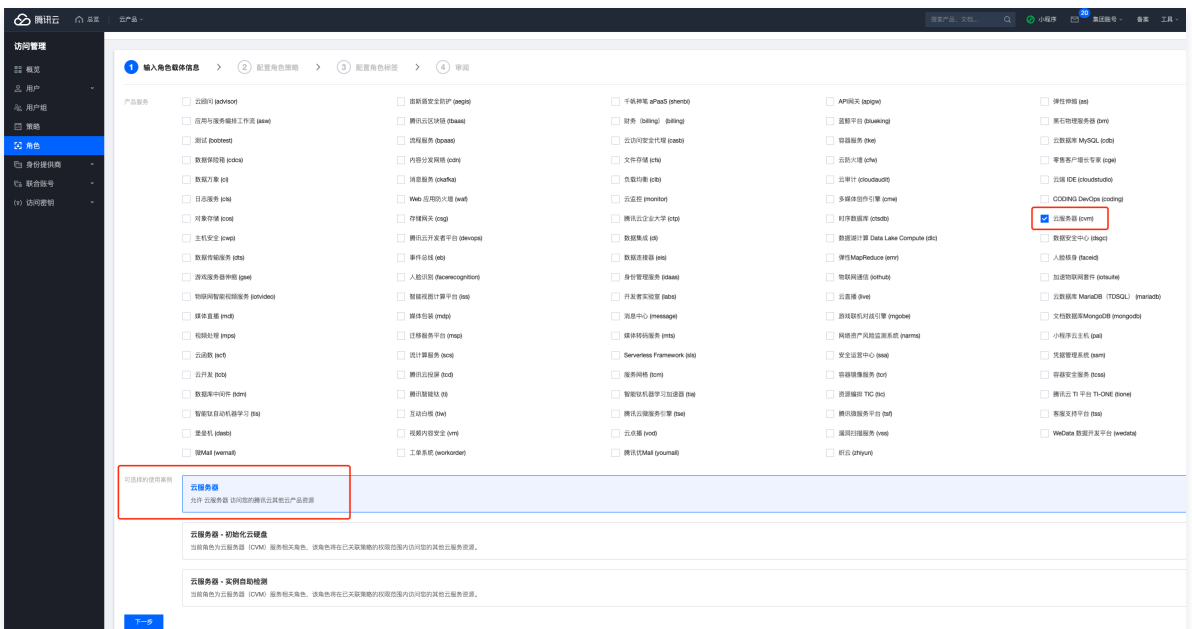

#### 4. 搜索并配置预设策略 QcloudCOSDataWriteOnly。

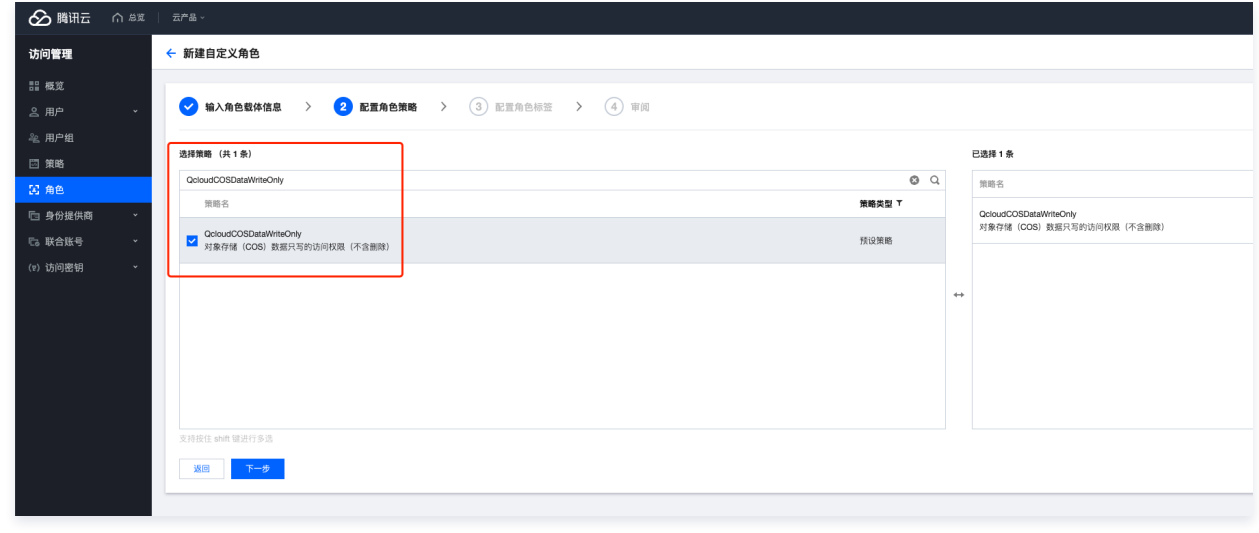

5. 输 定义 名称, 完成 创建。

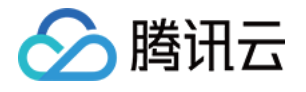

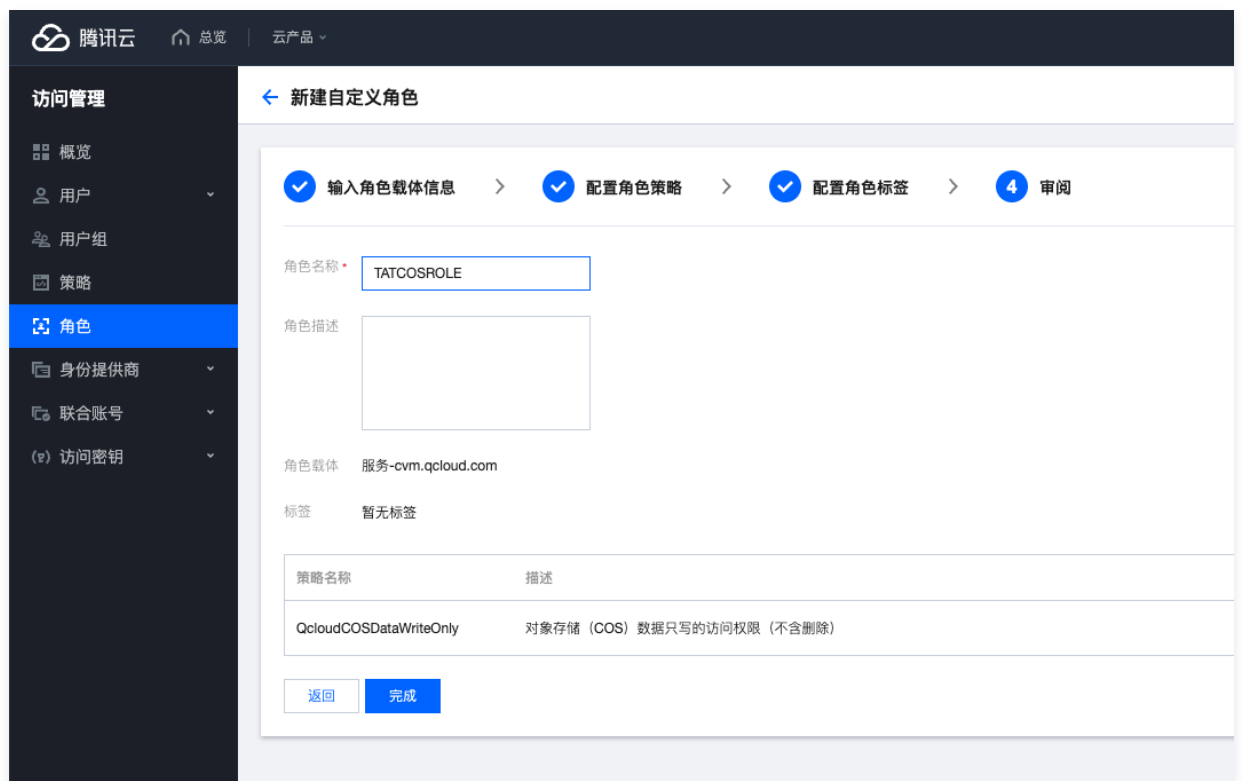

#### 6. 找到目标实例,打开实例设置>绑定/修改角色。

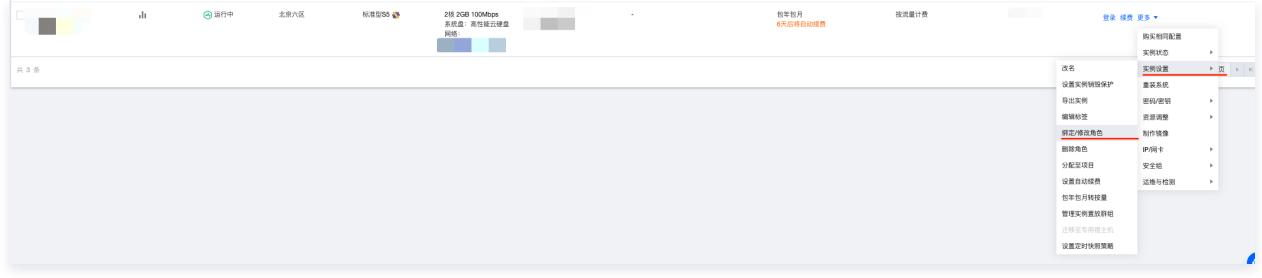

选择已创建的角色并绑定。

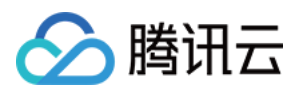

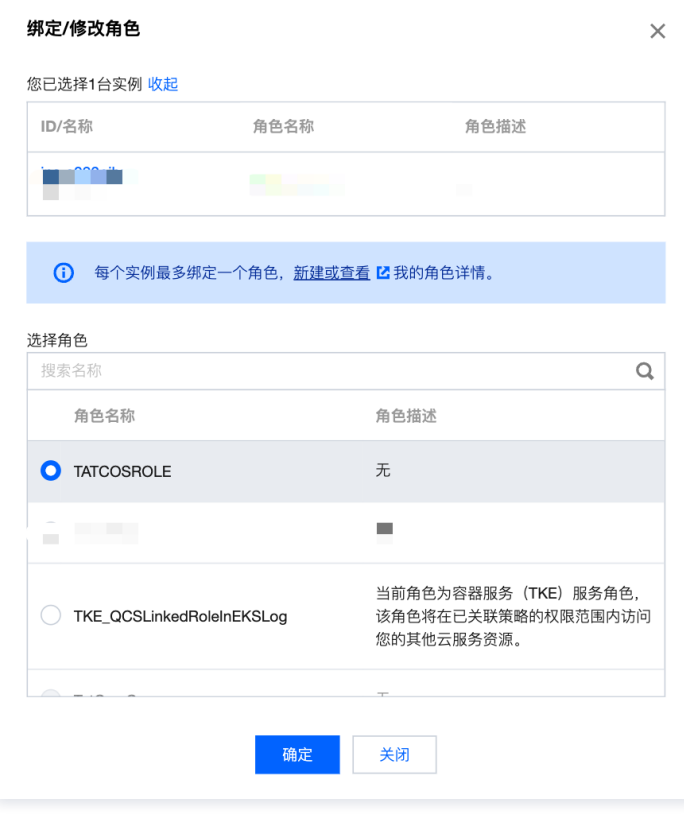

#### 7. 创建存储桶并复制其访问域名。

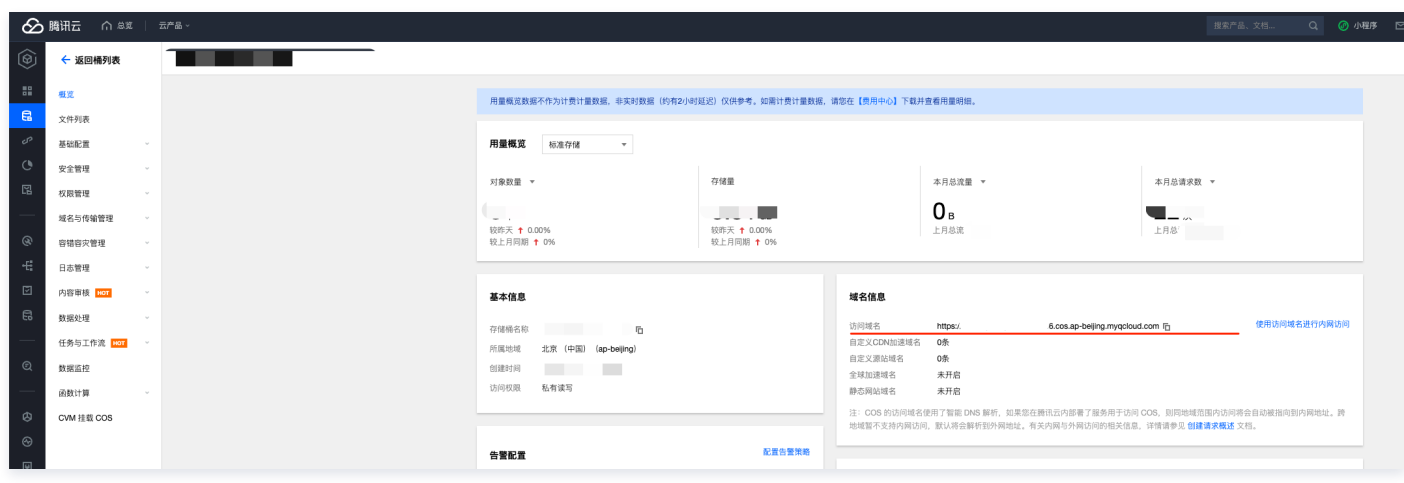

8. RunCommand、InvokeCommand 接 均 持 COS 相关的参数, OutputCOSBucketUrl 填写步骤7中复制的存储桶域名,

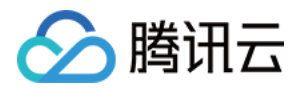

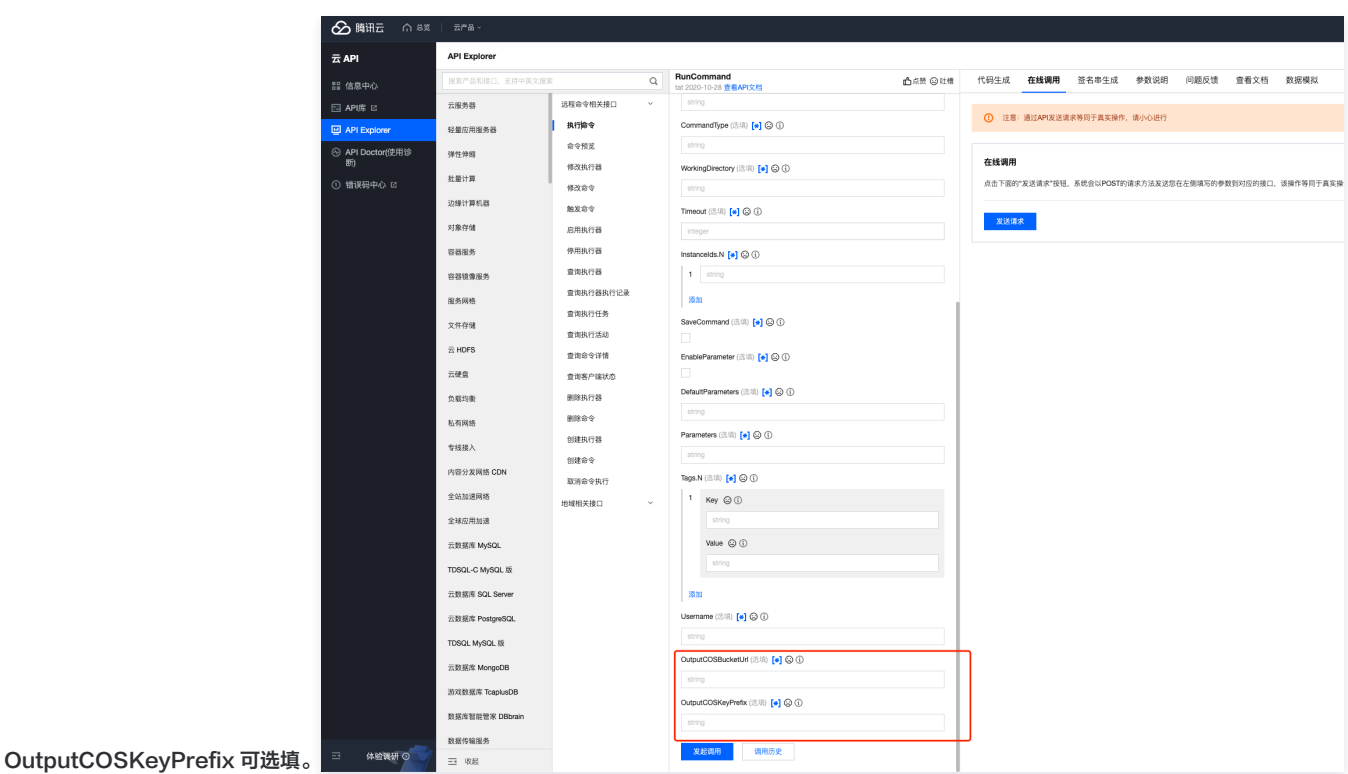

9. 执 命令后可在 COS 件列表中查看命令的完整输出。 件路径按以下格式组织: /{OutputCOSKeyPrefix}/{实例ID}/{InvocationTaskID}.log 例如: /test/ins-s023oibx/invt-pvmkhci0.log 。

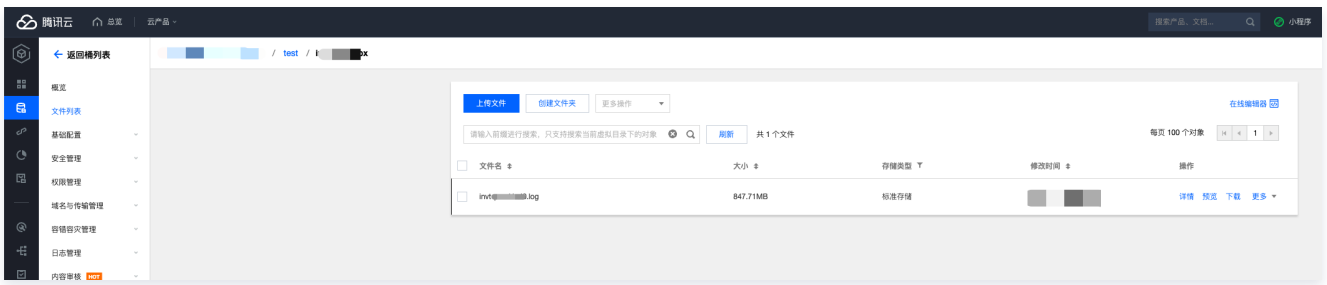

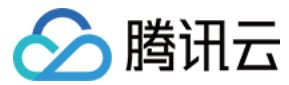

# <span id="page-20-0"></span>托管实例

最近更新时间:2024-03-25 14:32:31

### 使用场景

您可以将非腾讯云机器通过自动化助手注册为腾讯云托管实例。注册完成后,此服务器即可接入自动化助手统一进行运维操作。

### 前提条件

- 服务器操作系统版本需为:
	- TencentOS Server 2/3及更高版本。
	- OpenCloudOS Server 8/9及更高版本。
	- CentOS 6/7/8、CentOS Stream 8/9及更高版本。
	- Ubuntu 14/16/18/20/22及更高版本。
	- Debian 8/9/10/11及更高版本。
	- RedHat 7/8/9及更高版本。
	- 其他 Linux 操作系统版本: CoreOS、Fedora、OpenSUSE、Fedora、FreeBSD、Rocky Linux 等。
	- Windows Server 2008/2012/2016/2019/2022 及更高版本。
- 待注册的服务器支持公网访问(直连方式与代理方式均可)。

#### 使用限制

- 单地域下最多可创建 5000 个注册码。
- **。注册码仅在创建完成时显示一次,需要通过复制或下载的方式进行保存。**

#### 操作步骤

#### 创建注册码

- 1. 登[录腾讯云云服务器控制台](https://console.cloud.tencent.com/cvm/overview),选择左侧导航栏中的 自动化助手 > [托管实例](https://console.cloud.tencent.com/cvm/command/register)。
- 2. 单击注册新实例, 在弹窗中设置托管实例注册码参数:

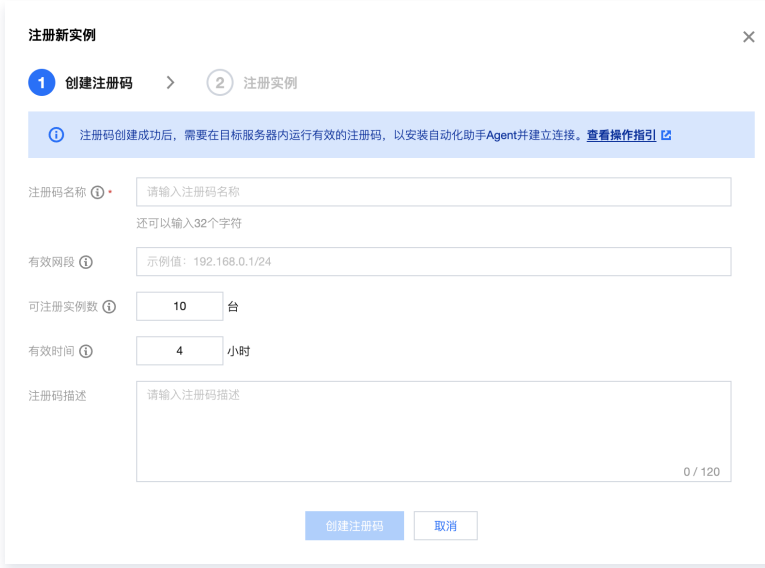

#### 参数说明:

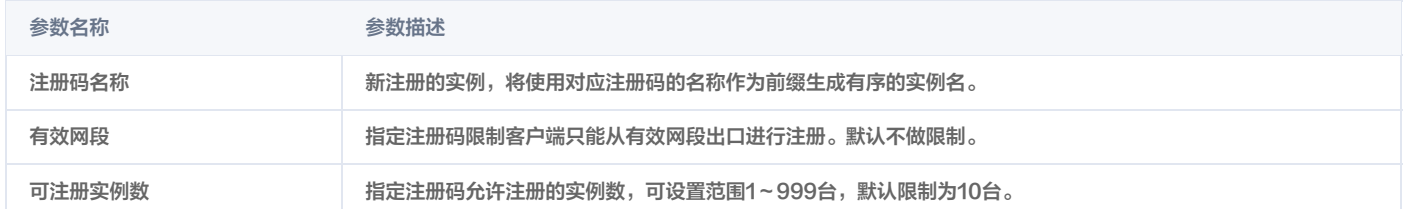

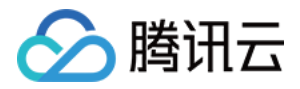

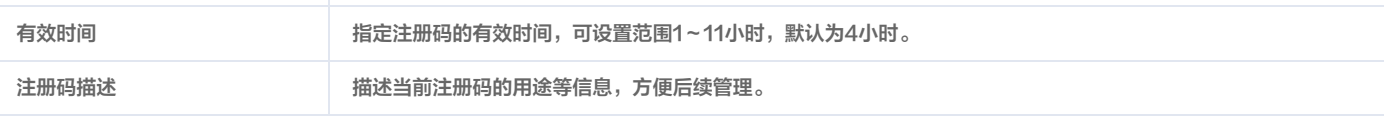

#### 3. 单击**创建注册码**,操作完成后将生成一键注册脚本。

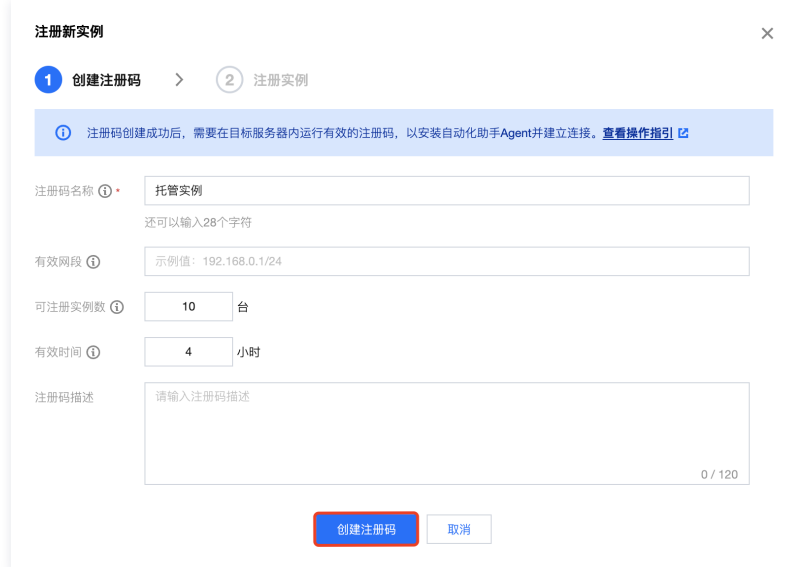

#### 4. 通过复制或下载按钮保存脚本。

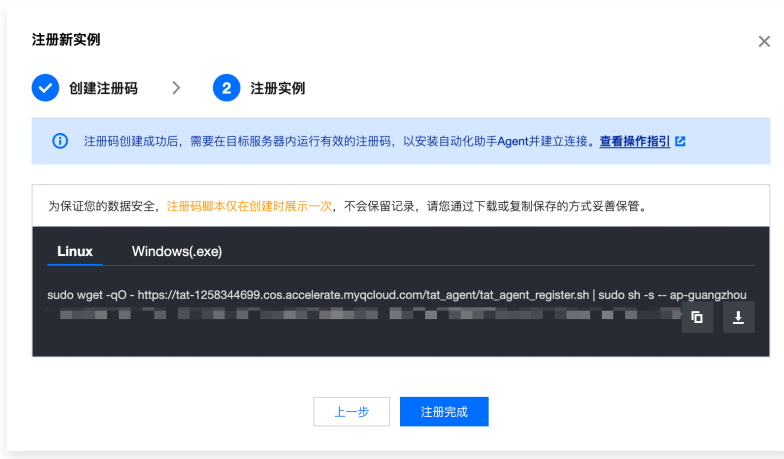

#### 托管实例

获取到实例注册码后,您需要在待托管的服务器上执行注册脚本,脚本运行成功后即完成托管。

注册 Linux 服务器

- 1. 使用 SSH 登录 Linux 服务器, 操作参[见使用SSH登录Linux实例。](https://cloud.tencent.com/document/product/213/35700)
- 2. 粘贴已创建完成的注册脚本,回车执行,出现如下字样时说明注册成功:

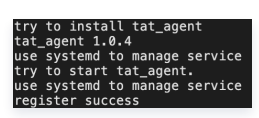

3. 脚本执行完成后,即可在托管实例页面内看到注册成功的实例:

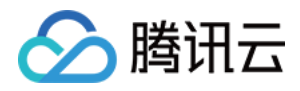

![](_page_22_Picture_126.jpeg)

#### 注册 Windows 服务器

- 1. 使用远程桌面连接登录 Windows 服务器,操作参见[使用远程桌面连接登录Windows服务器](https://cloud.tencent.com/document/product/213/35703)。
- 2. 通过远程桌面连接粘贴注册脚本。

### 说明: 您也可以通过 FTP 等方式将注册脚本的文件上传至 Windows 服务器,并右键选择使用 PowerShell 执行。

3. 在 PowerShell 中执行注册脚本。

![](_page_22_Picture_127.jpeg)

#### 禁用/删除注册码

- 1. 登录腾讯云云服务器控制台,选择左侧导航栏中的 自动化助手 > [托管实例](https://console.cloud.tencent.com/cvm/command/register),点击**注册码**页签。
- 2. 单击注册码所在行的禁用或删除按钮。

### 注意:

- 1. 注册码禁用后将不支持重新启用,但已通过该注册码注册的实例不会受到影响。
- 2. 删除注册码前,需要首先注销通过该注册码注册的实例。

#### 注销实例(可选)

如果您不再继续使用自动化助手管理托管实例,您可以注销托管实例,并卸载自动化助手。

- 1. 登录腾讯云云服务器控制台,选择左侧导航栏中的 自动化助手 > [托管实例](https://console.cloud.tencent.com/cvm/command/register)。
- 2. 在托管实例列表中,单击待注销实例所在行的注销按钮。

```
注意:
```
![](_page_23_Picture_0.jpeg)

在托管实例列表注销完成后,您还需要登录原服务器停用及卸载自动化助手。

#### 3. 通过 SSH 登录等方式,在已注销的服务器内运行以下卸载脚本:

Linux

请以 root 权限执行以下命令:

sudo wget -qO - https://tat-1258344699.cos.accelerate.myqcloud.com/tat\_agent/uninstall.sh | sudo sh

Windows

打开 PowerShell 终端,执行以下命令:

iex ( iwr -useb https://tat-1258344699.cos.accelerate.myqcloud.com/tat\_agent/uninstall.ps1 )

#### 注册实例常见问题

#### 注册新实例为什么不成功?

如果运行注册实例的脚本时,系统提示以下内容,则需要先检查当前实例是否已经注册。

register failed: empty response content.